# Table des matières

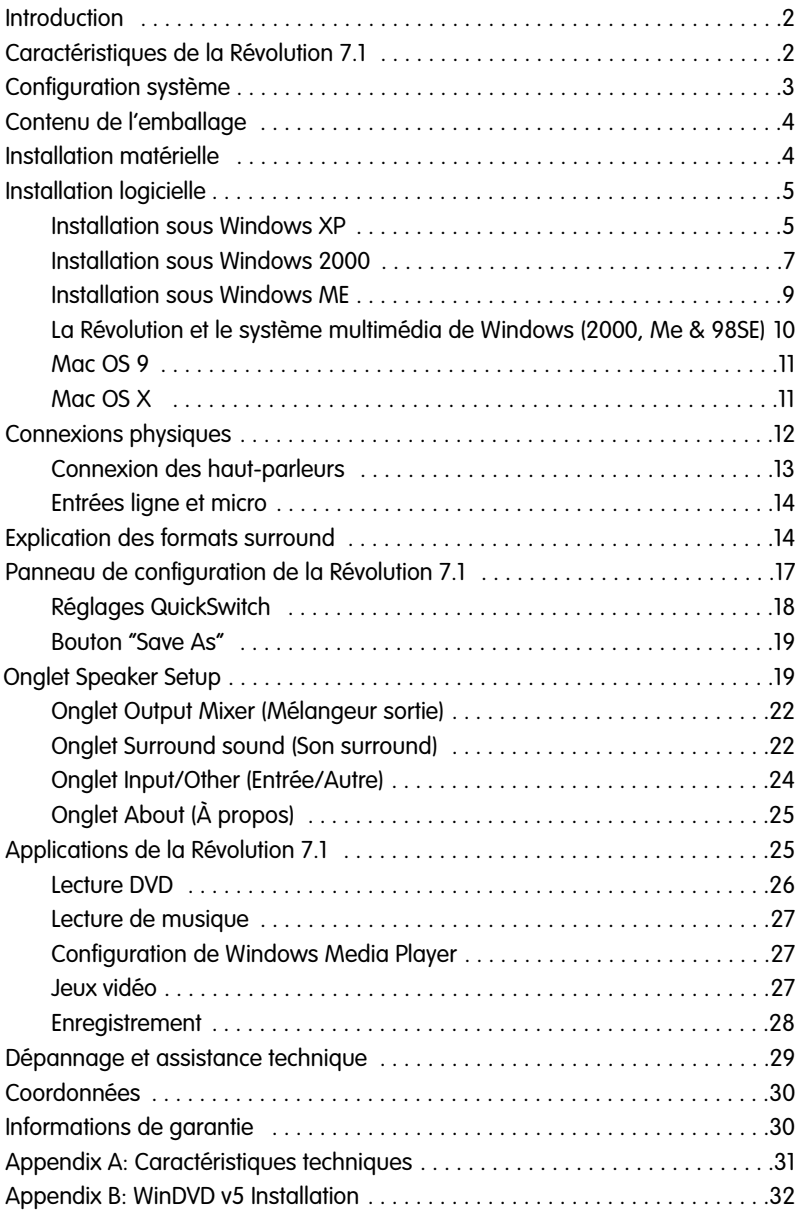

## **Introduction**

Merci d'avoir acheté la Révolution 7.1 de M-Audio. La Révolution 7.1 est une mise à niveau audio idéale pour tous les ordinateurs PC et Macintosh\*. Elle apporte à votre système des performances surround inégalées. La Révolution 7.1 fournit de l'audio 24 bits/192kHz qui permet d'obtenir une qualité stéréo, de surround virtuel et de surround multicanal actuellement incomparable.

Veuillez prendre quelques minutes pour lire ce guide de l'utilisateur. Vous y apprendrez comment installer la Révolution sur votre ordinateur et comment tirer le meilleur parti de l'interface audio Révolution.

\* à condition que votre ordinateur ait la configuration minimale requise

## **Caractéristiques de la Révolution 7.1**

- Lecture (24 bits/192kHz) et enregistrement (24 bits/96kHz) de qualité professionnelle.
- Sorties analogiques pour haut-parleurs actifs ou ampli-tuner stéréo
- Compatibilité avec les formats Dolby Digital 5.1 (AC3)®, DTS® et autres formats multicanal codés
- La technologie Advanced CircleSurround II™ offre un son surround multicanal de qualité à partir de vos sources audio stéréo : MP3, CD ou autres
- La technologie SRS TruSurround XT® offre un son surround virtuel sur hautparleurs stéréo, système d'optimisation des basses (Deep Bass Enhancement) et des dialogues (Dialog Enhancement™).
- Garantie d'un an
- Sortie S/PDIF coaxiale (jack RCA)
- La Révolution 7.1 prend en charge les formats de sortie suivants : PCM linéaire 24 bits, PCM linéaire 16 bits, AC-3 16 bits, Dolby Pro Logic ou DTS sur connecteur coaxiale
- Révolution prend en charge les fréquences d'échantillonnage suivantes (kHz): 32, 44.1, 48, 88.2, 96, 176.4 et 192 ; toutes les fréquences jusqu'à 192 kHz par conversion de fréquences d'échantillonnage avec Windows XP SP1
- Performances Audio Pro : plage dynamique 106 dB (pondérée A) ; rapport signal-bruit : 107 dB (pondéré A) ; THD+N : <0,00235% (-92,6 dB)

# **Configuration système**

## **PC Windows® :**

Nécessite un port PCI disponible

Configuration minimale (pour fonctionnement stéréo) :

- Intel Celeron 350MHz ou AMD K6II 500MHz
- 128 Mo de RAM
- Lecteur CD-ROM
- Windows Me / 2000 (SP4) / XP (SP1)
- DirectX 9.0b (inclus)

Recommandée :

- Intel Pentium III 800MHz ou AMD 800MHz
- 256 Mo de RAM
- Lecteur DVD et logiciel de lecture DVD (inclus)
- Windows XP (SP1)
- DirectX 9.0b (inclus)

### **Apple Macintosh® :**

Nécessite un port PCI disponible

Configuration minimale (pour fonctionnement stéréo) :

- Apple Macintosh® G4\*
- Lecteur CD-ROM
- Mac OS 9.2.2 ou supérieur, ou Mac OS X version 10.2.6 ou supérieur
- 256 Mo de RAM

Configuration minimale (pour fonctionnement multicanal) :

- Apple Macintosh® G4\* 733MHz QuickSilver
- Lecteur CD-ROM
- Mac OS 9.2.2 ou supérieur, ou Mac OS X version 10.2.6 ou supérieur
- 256 Mo de RAM

Recommandée :

- Apple Macintosh® G4\* 800MHz QuickSilver ou supérieur
- Lecteur DVD-ROM
- Mac OS X version 10.3 ou supérieur (Apple DVD Player requis, AC-3 ou DTS)
- 512 Mo de RAM

\* Le système n'est pas compatible avec les cartes accélératrices de processeur.

# **Contenu de l'emballage**

La Révolution vous est fournie dans un emballage spécialement conçu pour une protection optimale lors du transport. Veuillez conserver cet emballage dans l'éventualité qu'un retour du produit à l'usine s'avère nécessaire.

Dans la boîte de Révolution, vous trouverez les éléments suivants :

Carte audio PCI Révolution

- Un CD de pilotes M-Audio (inclut un logiciel d'installation des pilotes)
- Des CD d'installation de logiciels supplémentaires
- Ce manuel produit (PDF)
- Guide de démarrage rapide

#### **Installation matérielle**

#### **Installation de la carte PCI**

La Révolution 7.1 est une carte PCI qui doit être installée dans un des ports PCI de votre ordinateur. Le processus d'installation s'effectue de façon légèrement différente d'un modèle d'ordinateur à l'autre. Voici donc des instructions d'installation générales :

**Remarque : les cartes audio Révolution 7.1 ont été conçues pour être conforme au standard PCI 2.2 avec prise en charge des environnements de signal PCI 3,3 volts et 5 volts. Ceci garantit la compatibilité avec les systèmes PCI-X, 64 bits et 32 bits standard, y compris l'Apple G5.**

Éteignez l'ordinateur, et débranchez le câble d'alimentation.

Ouvrez le boîtier de votre ordinateur afin d'accéder aux logements PCI.

Touchez le boîtier en métal qui abrite le bloc d'alimentation. Cela permettra d'éviter que de l'électricité statique n'endommage l'ordinateur.

Dévissez la plaque métallique voisine du logement PCI vide dans lequel vous allez installer la Révolution. Si vous remplacez une carte PCI par la Révolution, ôtez-la.

Sur les systèmes Windows, pour des réglages IRQ et un débit de données optimaux, nous vous recommandons de choisir un logement PCI à partir du milieu ; les logements placés aux extrémités sont en effet souvent appariés, ce qui limite la largeur de bande. Par exemple, si votre machine a 5 logements PCI, placez la carte Révolution 7.1 dans le logement 2 ou 3 s'ils sont disponibles, plutôt que dans les logements 1, 4 ou 5.

Enfoncez la Révolution dans le logement de carte PCI. Quand la carte est correctement installée dans son logement, seule une petite partie du haut des connecteurs métalliques au-dessus du logement devrait être visible.

Replacez le boîtier de l'ordinateur, rebranchez l'alimentation et démarre z l'ordinateur.

Le manuel de l'utilisateur de votre ordinateur contient probablement des instructions plus spécifiques quant à l'installation d'une carte PCI. Avant toute installation, veuillez consulter ces instructions, afin d'éviter d'endommager votre ordinateur.

Une fois l'installation de votre carte PCI effectuée, vous devrez suivre les instructions d'installation des pilotes décrites ci-dessous.

# **Installation logicielle**

Votre Révolution est fournie avec un logiciel qui lui permet de communiquer avec le système d'exploitation de votre ordinateur (Windows ou Mac OS). Veuillez repérer dans cette section le système d'exploitation de votre ordinateur et suivre les instructions correspondantes. Les logiciels pilotes de la Révolution, qui comprennent la gestion de SRS Circle Surround II et de TruSurround XT, seront chargés pendant cette installation. Il est en outre recommandé d'installer le logiciel de lecture DVD qui se trouve sur les CD supplémentaires fournis lors de votre achat.

**Remarque sur DirectX : Si l'installation est faite sous Windows, le pilote de cette carte PCI nécessite que votre système utilise au moins DirectX 9.0b.** Si vous n'avez pas au moins la version 9.0b, vous pouvez installer le fichier Direct 9.0b, qui est compris sur le CD-Rom d'installation. Quand vous lancez pour la première fois le pilote de la Révolution, on vous proposera d'installer la version incluse de DirectX 9.0b si votre système ne satisfait pas déjà à ce critère.

### **Installation sous Windows XP**

- 1. Placez le CD d'installation de Révolution dans votre lecteur CD-ROM.
- 2. Lancez le programme Révolution Installer.exe.
- 3. L'écran d'installation de la Révolution apparaît alors. Cliquez sur "Suivant" afin de continuer.

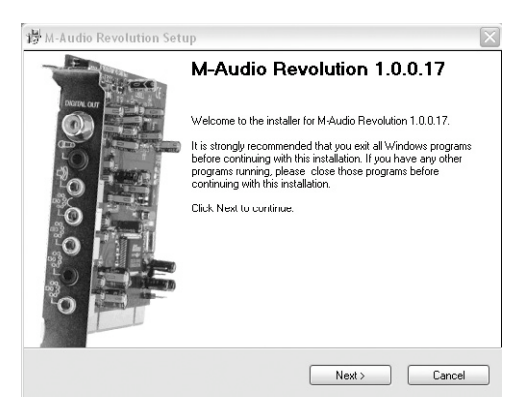

4. Cliquez sur "Continuer" puis cliquez sur "Suivant".

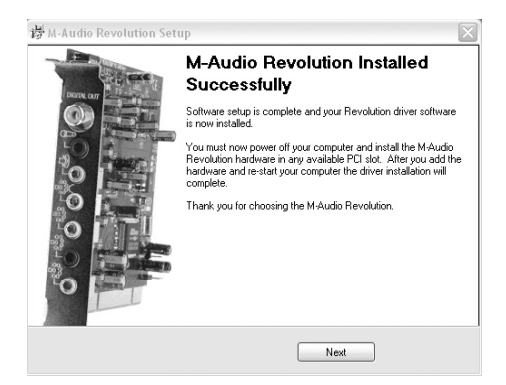

5. Le programme d'installation va maintenant éteindre votre ordinateur afin que vous puissiez installer votre carte Révolution. Cliquez sur "Quitter" pour continuer.

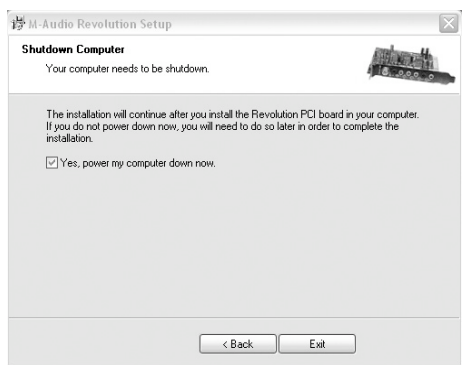

- 6. Veuillez vous reporter au Guide d'installation matérielle ci-dessus pour connaître les étapes à suivre pour installer la carte Révolution dans votre ordinateur.
- 7. Une fois la carte Révolution installée, redémarrez votre ordinateur.
- 8. Cliquez sur "Suivant", puis sur "Continuer l'installation" pour continuer.

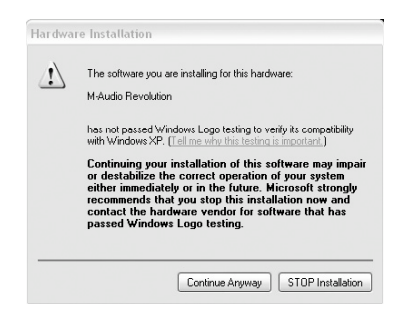

9. Cliquez sur "Terminer" pour achever l'installation.

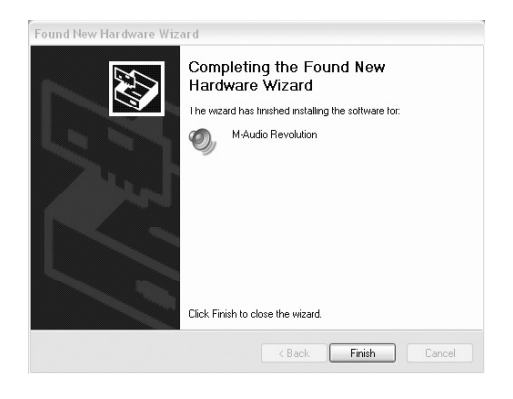

#### **Installation sous Windows 2000**

- 1. Placez le CD d'installation de Révolution dans votre lecteur CD-ROM.
- 2. Lancez le programme Révolution Installer.exe.
- 3. L'écran d'installation de la Révolution apparaît alors. Cliquez sur "Suivant" afin de continuer.

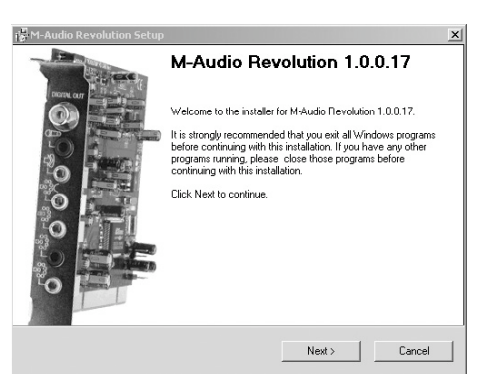

4. Cliquez sur Oui.

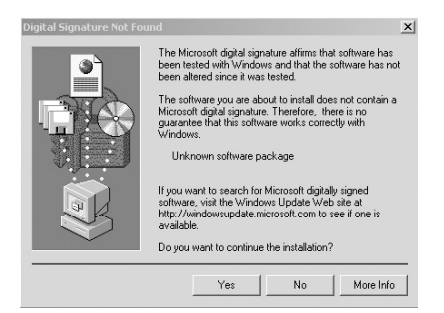

5. Cliquez deux fois sur "Suivant".

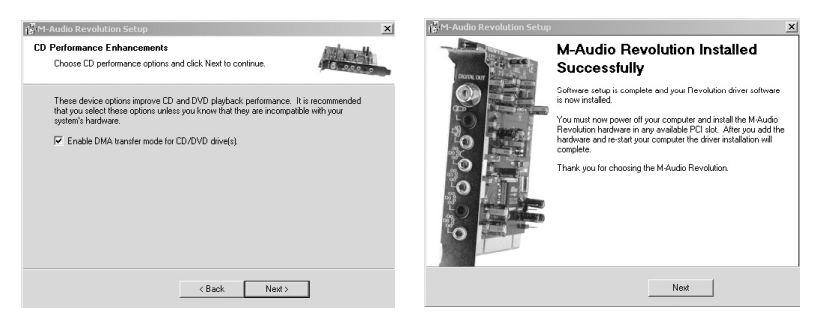

6. Le programme d'installation va maintenant éteindre votre ordinateur afin que vous puissiez installer votre carte Révolution. Cliquez sur "Quitter" pour continuer.

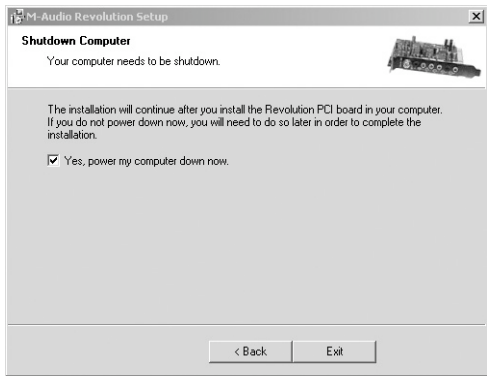

- 7. Veuillez vous reporter au Guide d'installation matérielle ci-dessus pour connaître les étapes à suivre pour installer la carte Révolution dans votre ordinateur.
- 8. Une fois que votre ordinateur aura redémarré, un message indiquant "Signature numérique introuvable" apparaîtra. Cliquez sur Oui.

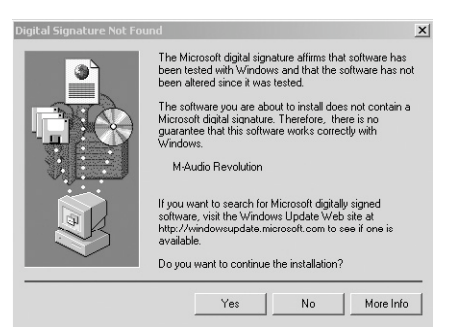

9. Le carte Révolution est maintenant installée sur votre ordinateur.

## **Installation sous Windows ME**

- 1. Placez le CD d'installation de Révolution dans votre lecteur CD-ROM.
- 2. Lancez le programme Révolution Installer.exe.
- 3. L'écran d'installation de la Révolution apparaît alors. Cliquez sur "Suivant" afin de continuer.

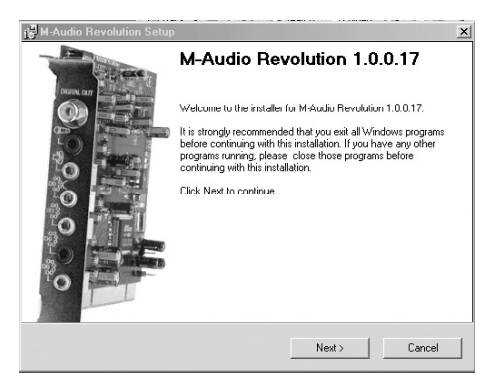

4. Un écran dans lequel sont cochées les cases DMA et Digital Music Playback (lecture de musique numérique) apparaît. Cliquez sur "Suivant" afin de continuer.

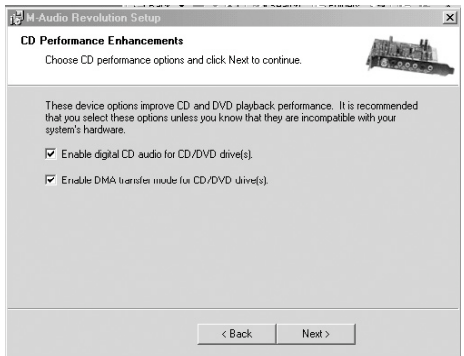

5. L'ordinateur va maintenant devoir s'éteindre pour que l'installation de la Révolution soit possible. Cliquez sur "Oui" puis sur "Quitter" pour éteindre votre ordinateur.

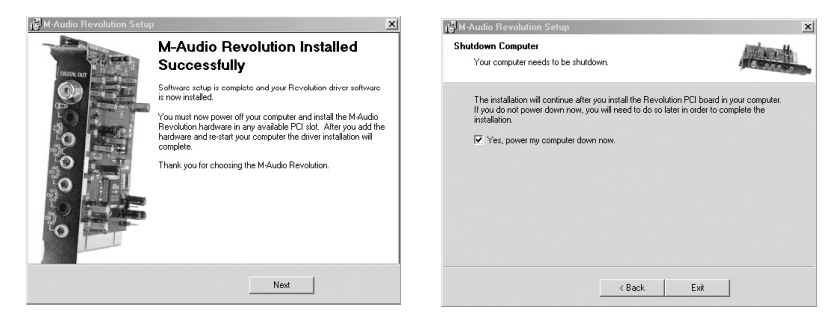

**Si vous décochez la case "Oui, éteindre mon ordinateur maintenant", une autre fenêtre vous demandant d'éteindre votre ordinateur s'affichera parce que le mode DMA a été activé.** 

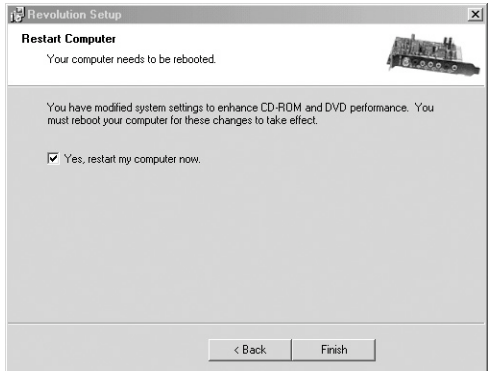

- 6. Veuillez vous reporter au Guide d'installation matérielle ci-dessus pour connaître les étapes à suivre pour installer la carte Révolution dans votre ordinateur.
- 7. Redémarrez votre ordinateur.
- 8. La carte Révolution est maintenant correctement installée.

#### **La Révolution et le système multimédia de Windows (2000, Me & 98SE)**

Les pilotes multimédia de Windows pour la Révolution 7.1 vous permettront d'utiliser cette dernière comme dispositif audio du système. Si la Révolution est le seul dispositif audio installé dans votre ordinateur, alors Windows le sélectionnera automatiquement. Dans le cas contraire, vous devrez indiquer à Windows de l'utiliser. Pour vérifiez les réglages audio de Windows et sélectionner la Révolution :

- 1. Allez dans le menu Démarrer et choisissez Panneau de configuration.
- 2. Ouvrez "Sons et multimédia" (dans Windows ME et 2000), ou "Multimédia" (dans Windows 98SE), puis cliquez sur l'onglet Audio.
- 3. Dans "Lecture des sons", le périphérique par défaut doit être "Révolution". Dans le cas contraire, déroulez la liste des périphériques et sélectionnez "Révolution".
- 4. Cliquez sur Appliquer puis sur OK pour quitter le Panneau de configuration et terminer la procédure.

# **Mac OS 9**

- 1. Une fois la carte PCI Révolution installée physiquement, démarrez votre ordinateur et placez le CD-ROM des pilotes dans le lecteur de CD de votre ordinateur.
- 2. Cliquez sur l'icône "Install M-Audio Révolution".
- 3. La page du créateur d'installation "Stuff It" apparaît, cliquez sur "Continuer".
- 4. La page indiquant que la mémoire virtuelle doit être désactivée apparaît, cliquez sur "Oui" pour installer quand même.
- 5. Cliquez sur Oui, et un avertissement concernant le redémarrage sera affiché.
- 6. Cliquez sur Quitter pour terminer l'installation.
- 7. Une fois que l'ordinateur a redémarré, sélectionnez "Son" dans "Tableaux de bord", puis sélectionnez l'onglet "Sortie". Cliquez sur "M-Audio Révolution" afin de choisir la Révolution en tant que périphérique de sortie par défaut. Vous verrez aussi apparaître un panneau de configuration appelé "M-Audio Révolution 7.1" que vous pourrez utiliser pour configurer la carte Révolution. Pour plus d'informations, reportez-vous à la section "Panneau de configuration de Révolution".

L'installation sous Mac OS 9.2.2 est à présent terminée.

# **Mac OS X**

- 1. Une fois la carte PCI Révolution installée, démarrez votre ordinateur et placez le CD-ROM des pilotes dans le lecteur de CD de votre ordinateur.
- 2. Double-cliquez sur Mac OS X
- 3. Double-cliquez sur le fichier "M-Audio Révolution Installer.dmg"
- 4. Double-cliquez sur "M-Audio Révolution software.mpkg"
- 5. Entrez le mot de passe Administrateur si on vous le demande.
- 6. La page souhaitant la bienvenue dans le logiciel M-Audio Révolution apparaîtra. Cliquez sur Continuer.
- 7. Vous pouvez imprimer ("Print") ou enregistrer ("Save") les notes du p rogramme d'installation si vous le souhaitez. Ensuite, cliquez sur "Continue".
- 8. Sélectionnez votre disque dur OS X sur lequel sera installé le pilote et cliquez sur Continuer.
- 9. Le type d'installation est affiché, choisissez "Install".
- 10. Cliquez sur "Continue installation".
- 11. Cliquez sur "Restart" (Redémarrer).
- 12. Allez dans les Préférences Système du menu Pomme. Sélectionnez les préférences système Son, puis cliquez sur l'onglet Sortie. Sélectionnez "M-Audio Révolution" afin de choisir la Révolution en tant que périphérique de sortie par défaut.
- 13. Dans votre dossier Applications, vous trouverez une application appelée "M-Audio Révolution 7.1". Utilisez-la pour configurer votre carte Révolution. Pour plus d'informations, reportez-vous à la section "Panneau de configuration de Révolution".

## **Connexions physiques**

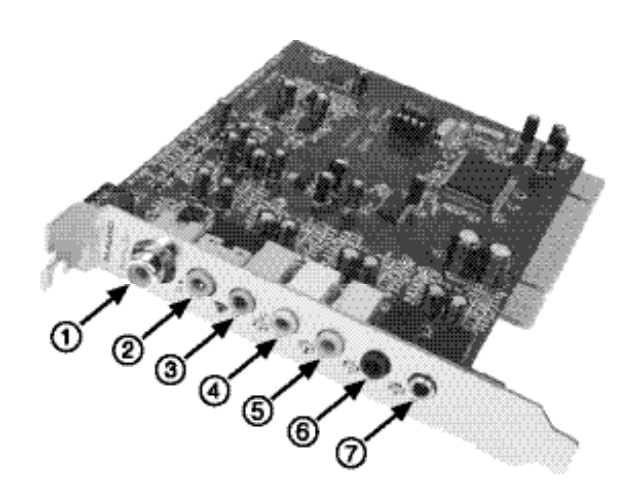

Le panneau arrière de la Révolution est doté des prises suivantes :

- 1. **Digital Out (Sortie numérique)** Il s'agit d'une sortie S/PDIF coaxiale. Vous pouvez utiliser un câble RCA (vendu séparément) pour la connexion à un enregistreur numérique, à un mélangeur ou à un ampli-tuner surround. Un câble coaxial numérique de 75 Ohms est requis pour ce type de connexion.
- 2. **Mic In (rose)** Cette entrée micro vous permettra de connecter un microphone mono que vous utiliserez avec des applications d'enregistrement, de visioconférence ou de reconnaissance vocale. La prise est de type TRS à 3 conducteurs et est compatible avec les micros à condensateur (2 conducteurs) et à électret (3 conducteurs).
- 3. Line In (Entrée ligne) (bleu) Entrée de ligne stéréo permettant l'enregistrement via un logiciel d'audio numérique.
- 4. **Front L/R, Phones (Avant G/D, écouteurs) (vert) -** À cette prise se connectent les haut-parleurs actifs Gauche et Droite, que vous placerez à

d roite et à gauche de votre écran. Si vous avez seulement une configuration stéréo à deux haut-parleurs, c'est la prise à utiliser. Vous pouvez également y brancher des écouteurs stéréo.

- 5. **Center/Subwoofer (orange) -** À cette sortie ligne se connectent les hautparleurs actifs Central et Caisson de basses. Placez le haut-parleur Central juste au-dessus ou en dessous de votre écran. Le caisson de basses peut être placé n'importe où dans la pièce.
- 6. **Surround L/R (Surround G/D) (noir) -** À cette sortie ligne se connectent les haut-parleurs Surround Gauche et Droite. Placez-les à votre droite et à votre gauche, juste derrière vous, à la hauteur de votre tête.
- 7. **Surround Center L/R (Surround Central G/D) (argenté) -** À cette sortie ligne se connectent les haut-parleurs surround centraux gauche et droite. Placez ces haut-parleurs juste derrière vous (lorsque vous vous trouvez devant l'écran de votre ordinateur).

#### **Connexion des haut-parleurs**

Le panneau arrière de votre Révolution présente quatre prises mini-jacks stéréo permettant la connexion à des haut-parleurs actifs ou aux entrées d'un amplituner surround. Chacune de ces prises comprend deux sorties haut-parleur, ce qui économise de l'espace et simplifie l'installation.

Par exemple, la sortie Center/Subwoofer regroupe en réalité deux sorties hautparleur, une pour le canal Central et une pour le canal Caisson de basses. La plupart des haut-parleurs multimédia disposent de ce type d'entrées. Si vos haut-parleurs ou votre ampli disposent de prises RCA, achetez un convertisseur tel que celui illustré ci-dessous dans un magasin de matériel électronique.

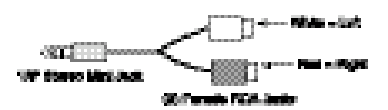

La prise RCA blanche se connecte au premier canal répertorié et la prise rouge au deuxième. Par exemple, sur Front L/R, la prise blanche se connecte au hautparleur de gauche et la prise rouge au haut-parleur de droite.

Les sorties de la Révolution sont de niveau de ligne. Vous pouvez les connecter directement aux entrées de vos haut-parleurs actifs. Si vos haut-parleurs sont du type passif, vous devez connecter les sorties de la Révolution aux entrées d'un amplificateur ou d'un ampli-tuner surround. Vous pouvez ensuite connecter les sorties de l'amplificateur aux haut-parleurs.

L'illustration ci-dessous vous indique comment disposer les haut-parleurs autour de votre ordinateur. Connectez vos haut-parleurs de cette manière :

- Connectez la prise Surround Center L/R aux deux haut-parleurs Surround centraux.
- Connectez la prise Center/Subwoofer aux haut-parleurs Central et Caisson de basses (LFE).
- Connectez la sortie surround G/D aux haut-parleurs surround droit et gauche.
- Connectez la prise Front L/R aux haut-parleurs Gauche et Droite.

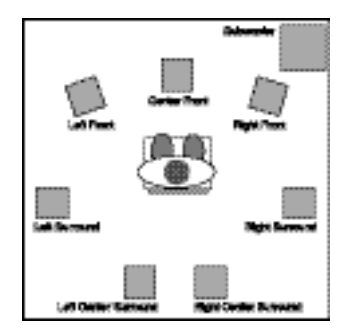

Veillez à ce que les haut-parleurs placés près d'un écran d'ordinateur à tube soient blindés. Si l'un des coins de votre écran se décolore ou si l'image est déformée, cela peut être dû à des haut-parleurs non blindés ; éloignez les hautparleurs de l'écran afin d'éviter tout dommage ultérieur.

# **Entrées ligne et micro**

La Révolution 7.1 est dotée d'une entrée ligne stéréo. Cette entrée vous permet d'enregistrer des CD, de l'audio provenant de vidéo, des instruments ou n'importe quelle autre source sonore qui produit de l'audio au niveau ligne, avez une qualité d'échantillonnage professionnelle de 96kHz/24 bits. Elle dispose également d'une entrée micro. Cette entrée est mono (un canal) et a un gain et une impédance conçus pour prendre en charge la sortie d'un micro. Elle peut accepter un petit micro à condensateur mono et elle peut fournir le courant nécessaire pour des microphones multimédia à électret courants. Connectez un micro pour enregistrer des effets sonores, et pour les applications de reconnaissance vocale et de visioconférence.

Définissez le niveau des entrées de ligne et de micro dans l'onglet Input/Other du Panneau de configuration de la Révolution Voyez la section "Panneau de configuration" pour plus de détails.

# **Explication des formats surround**

Plusieurs formats surround sont disponibles pour la lecture de la bande-son du DVD : 2.0, 4.1, 5.1, 6.1 et 7.1. Cette section vous explique de façon succincte comment fonctionnent ces formats.

**2.0** Bande-son stéréo. La lecture peut être étendue au format surround 7.1 à l'aide d'un décodeur Dolby Pro Logic® ou du simulateur SRS Circle Surround II. Est lue sans décodage via les haut-parleurs de gauche et de droite. Le format disponible sur les écouteurs est en général stéréo ou 2.0.

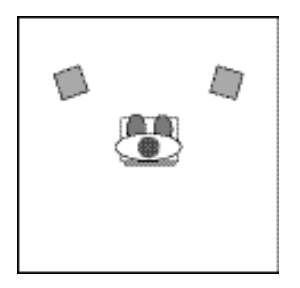

**2.1** Bande-son stéréo stéréo avec LFE séparé ("Low Frequency Effects", ou Effet de Fréquence Basse, soit la partie basse des fréquences conçue pour les caisson de bassess seulement). En certains cas, cette bande-son peut être lue en surround à l'aide d'un décodeur Dolby Pro Logic® ou Circle Surround®. La lecture est effectuée via les haut-parleurs gauche, droite et caisson de basses.

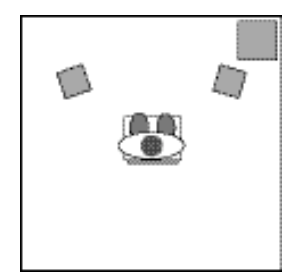

**4.0** Ce signal est le même que le signal 4.1 (description ci-dessous), mais sans le canal du caisson de basses.

**4.1** Format utilisée dans la plupart des longs métrages des années 70-80. La bande-son est lue via les haut-parleurs de gauche, du centre et de droite et un signal mono est envoyé à tous les haut-parleurs surround. Un signal supplémentaire "point un" est envoyé au caisson de basses dans tous les formats suivants. Il est appelé .1 car il n'utilise qu'1/10ème des données des autres canaux.

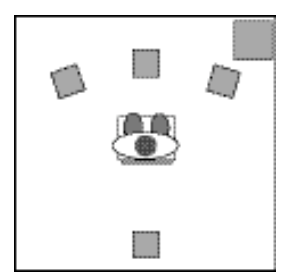

**5.0** Ce signal est le même que le signal 5.1 (description ci-dessous), mais sans

le canal du caisson de basses.

**5.1** Format audio utilisé pour la plupart des films DVD. Les bandes-son Dolby Digital® et DTS® ont généralement 5.1 canaux. Le son est émis par les hautparleurs gauche, central et droite, plus deux canaux surround, gauche et droite, et le canal LFE.

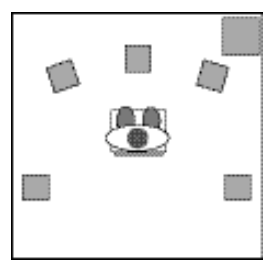

**6.1** Ce signal envoie trois canaux à l'avant : gauche, central et droite. Il y a aussi trois canaux surround : surround gauche, surround centre et surround droite. Il s'agit du format utilisé par les systèmes Dolby Digital EX® et DTS ES®.

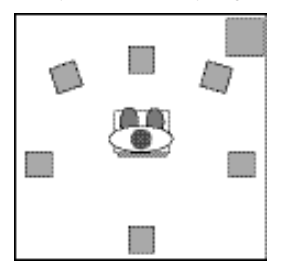

**7.1** Ceci est un raffinement supplémentaire du système 6.1 décrit ci-dessus, où le canal surround central est lu sur deux haut-parleurs surround centraux pour une meilleure diffusion de ce signal. Certaines technologies, telles que Windows Media 9 de Microsoft, permettent également de lire des données encodées sur 7.1 canaux audio indépendants.

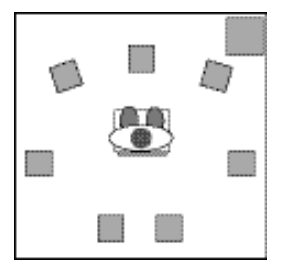

Des logiciels spécialisés sont nécessaires pour la lecture de formats audio su rround comportant plus de deux canaux. La plupart de logiciels dont vous aurez besoin sont intégrés dans le pilote ou dans la suite de logiciels fourni avec votre Révolution. Pour en savoir plus, consultez les documents du CD d'installation fou rni avec la Révolution ou rendez-vous sur le site Web de M-Audio.

# **Panneau de configuration de la Révolution 7.1**

Une fois l'installation terminée, vous pouvez contrôler la plupart des fonctions de la Révolution à partir de son panneau de configuration. Pour lancer le Panneau de configuration :

**Windows -** Après avoir effectué l'installation des pilotes sous Windows Me, 2000 ou XP, vous trouverez le logo de M-Audio, "M", sur la droite de votre barre des tâches Windows. Pour ouvrir le Panneau de configuration de la Révolution, double-cliquez sur ce logo.

**Mac OS 9 -** Après avoir installé les pilotes sous Mac OS 9 et avoir redémarré, le panneau de configuration de la Révolution sera placé dans votre dossier des tableaux de bord. Ouvrez votre dossier de Tableaux de bord et sélectionnez "M-Audio Révolution Settings" pour lancer le Panneau de configuration de la Révolution

**Mac OS X -** Effectuez l'installation des pilotes pour Mac OS X, puis redémarrez. Ouvrez votre dossier Applications et double-cliquez sur "M-Audio Révolution" pour lancer le Panneau des préférences de la Révolution.

Lorsque vous lancez ce panneau, vous verrez les boutons QuickSwitch Settings, un menu déroulant Current Set speaker et cinq onglets.

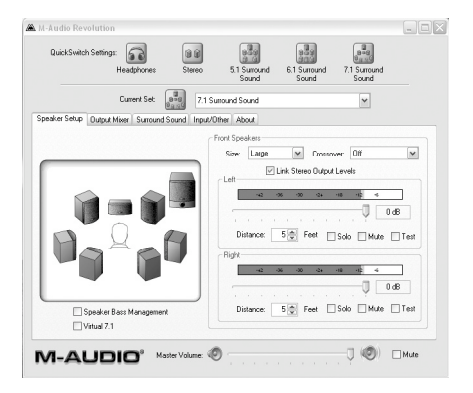

Les boutons QuickSwitch Settings vous permettent de basculer rapidement entre cing configurations par défaut. Vous pouvez utiliser différents réglages QuickSwitch pour regarder des DVD ou jouer à des jeux, par exemple, ou pour utiliser des ensembles différents de haut-parleurs.

Le menu déroulant Current Set comprend des prédéfinitions destinées à de nombreux modèles de haut-parleurs courants. Cliquez sur ce menu et maintenez le bouton de la souris enfoncé pour savoir si vos haut-parleurs sont répertoriés dans la liste et si tel est le cas, quels sont les réglages recommandés.

Le menu déroulant Current Set permet également d'établir le nombre de canaux de sortie, tel que stéréo, 5.1, 6.1 ou 7.1 (analogue aux boutons QuickSwitch Set au somment du panneau). Les ensembles de haut-parleurs peuvent être ajoutés ou supprimés manuellement en utilisant la fonctionnalité "Add to QuickSwitch Sets" dans la liste déroulante. Il est important que ce réglage reflète le nombre réel de haut-parleurs que vous utilisez pour éviter que les pilotes envoient un signal audio à des haut-parleurs inexistants. Par exemple, si vous choisissez 5.1 alors que vous n'avez connecté que deux haut-parleurs, aucun dialogue ne sera émis à la lecture d'un film DVD.

Le curseur Master Volume (Volume principal) situé en bas de la fenêtre contrôle le volume général des sorties de la Révolution. Le bouton Mute (Silencieux) permet de faire basculer en mode silencieux toutes les sorties audio, une fonction bien pratique lorsque vous devez répondre au téléphone ou voulez faire croire que vous êtes consciencieusement en train de travailler.

Les onglets situés en haut de la fenêtre permettent de modifier la taille, le volume et les réglages surround de la sortie de la Révolution. Ils se présentent ainsi, de gauche à droite : Speaker Setup (Configuration haut-parleurs), Output Mixer (Mélangeur sortie), Surround Sound (Son surround), Input/Other (Entrée/Autre) et About (À propos). Utilisez Speaker Setup pour choisir la taille et la distance de vos haut-parleurs et Output Mixer pour équilibrer le volume de chaque sortie hautparleur. L'onglet Surround Sound permet de configurer SRS Circle Surround II ou TruSurround XT en fonction des haut-parleurs dont vous disposez, stéréo ou multicanal. Input/Other contrôle les réglages de l'entrée et la fréquence d'échantillonnage. Enfin, l'onglet About vous indique la version des pilotes de votre Révolution.

La section suivante explique plus en détail les réglages de chacun de ces onglets.

### **Réglages QuickSwitch**

Au sommet du Panneau de configuration de la Révolution figurent cinq boutons qui vous permettent de changer rapidement les réglages de sortie de votre Révolution. Après l'installation, ces boutons QuickSwitch sont par défaut Headphone, Stereo, 5.1 Surround Sound, 6.1 Surround Sound et 7.1 Surround Sound. Vous pouvez modifier ces boutons pour refléter les prédéfinitions que vous souhaitez enregistrer. Par exemple, vous pourriez avoir un réglage qui est optimisé pour la lecture de DVD, et un autre pour le jeu. Vous pouvez avoir jusqu'à ce cinq boutons QuickSwitch dans le Panneau de configuration de la Révolution.

Pour supprimer un bouton QuickSwitch :

- 1. Cliquez du bouton droit sur le bouton que vous souhaitez supprimer.
- 2. Choisissez "Remove QuickSwitch button..."
- 3. Cliquez sur "Yes" à l'invite.

Pour ajouter un bouton QuickSwitch :

- 1. Effectuez les réglages tels que vous souhaitez les enregistrer, en utilisant les instructions des sections ci-dessous.
- 2. Assurez-vous qu'il n'y a pas plus de 4 boutons QuickSwitch au sommet de l'écran. S'il y en a déjà cinq, vous devrez en supprimer un en utilisant les instructions du paragraphe précédent.
- 3. Cliquez et tenez sur l'icône bleue "Current Set" et faites-la glisser dans la zone des réglages QuickSwitch.

#### **Bouton "Save As"**

De plus, à la droite du champ "Current Set", il y a un bouton "Save As" qui a la même fonctionnalité que "Add to QuickSwitch Sets" à partir du menu déroulant du "Current Set". Utilisez cela pour enregistrer des configurations de hautparleurs avec leur propre nom, pour lesquelles vous pouvez également choisir une icône de Speaker Set. Cliquez simplement sur "Save As", entrez un nom dans la nouvelle fenêtre, identifiez l'icône Speaker Set appropriée et cliquez dessus, enfin cliquez sur "OK" pour enregistrer vos nouveaux réglages.

#### **Onglet Speaker Setup**

Cet onglet permet de choisir la taille et le volume des haut-parleurs. Vous devez tout d'abord vérifier si vos haut-parleurs apparaissent dans la liste de préréglages du menu Speaker Set. S'ils n'y sont pas mentionnés, les réglages de cet onglet vous permettront d'obtenir une performance optimale de votre système de haut-parleurs.

Sur la gauche de la fenêtre figure une image tridimensionnelle de votre configuration de haut-parleurs. Par défaut, les haut-parleurs gauche et droit sont surlignés. Pour modifier les réglages d'un autre haut-parleur, cliquez simplement sur ce haut-parleur dans le schéma. Chaque haut-parleur a ses propres réglages, en sorte que si vous avez des grands haut-parleurs frontaux gauche et droit avec un petit haut-parleur central, vous pouvez configurer votre système en fonction de cela.

**Speaker Bass Management -** Cette fonction active le système Bass Management (Gestion des graves) du Panneau de configuration de la Révolution. Grâce a ce système de gestion des fréquences basses vous obtiendrez de vos haut-parleurs une réponse optimale. Cela signifie que si vous disposez de haut-parleurs de grande taille, la totalité du spectre sonore leur sera envoyé. Les haut-parleurs multimédia de petite taille risquent de ne pas pouvoir reproduire les sons graves souvent présents dans les bandes-son des DVD. Pour cette raison, la fenêtre de configuration de la Révolution achemine automatiquement ces fréquences vers le caisson de basses.

La gestion des graves remplit deux fonctions : 1. Permettre a un système de son surround à petits haut-parleurs de reproduire le spectre de fréquence entier en réacheminant les graves des canaux principaux vers un caisson de basses, qui peut prendre en charge les fréquences que les petits haut-parleurs ne peuvent pas prendre en charge. 2. Voici une mesure de précaution pour vous assurer que le caisson de basses n'est pas saturé quand il reçoit simultanément le signal LFE et Crossover Bass. Activez la gestion des graves (Bass Management) en utilisant votre souris pour cocher la case à cocher, et utilisez le contrôle de Crossover pour choisir la mesure dans laquelle les graves du canal principal sont envoyées au caisson de basses.

**Speaker Size (Taille des haut-parleurs) -** Ce réglage communique au pilote la taille de vos haut-parleurs. Sélectionnez la taille qui décrit le mieux vos hautparleurs avant gauche et droit, central et gauche et droite surround : Large (Grand – woofer de 5" ou supérieur), Medium (Moyen - 3" à 5") ou Small (Petitmoins de 3"). Vous trouverez également des réglages pour les haut-parleurs cubiques et les haut-parleurs plats.

**Crossover -** Le réglage de crossover s'applique à la gestion de basses. Quand vous ouvrez le panneau de configuration pour la première fois, le réglage de crossover par défaut est "Off", et la gestion des basses est arrêtée. Quand vous enclenchez la gestion des basses, le crossover sera automatiquement réglé sur 80 Hz. Ceci signifie que toutes les fréquences au-dessous de 80 Hz seront réacheminées des haut-parleurs principaux et surround vers le subwoofer séparé. Il s'agit d'une norme acceptée, mais vous pouvez modifier le réglage en cliquant dans le menu déroulant offrant une liste de sélections de crossover et en choisissant un autre réglage.

Les possibilités de fréquence de crossover sont 40Hz, 60Hz, 80Hz, 90Hz, 100Hz et 120Hz. Consultez la documentation accompagnant vos haut-parleurs pour vous aider dans le choix de la valeur. Si vous trouvez une spécification comme : "Bande passante : ±2dB 80Hz - 20kHz", prenez 80Hz ou davantage comme valeur de crossover. La case Bass Management doit être cochée pour utiliser la fonctionnalité de crossover.

**Link Stereo Output Levels (Lier les niveaux de sortie stéréo) -** Ce menu crée un lien entre les commandes de niveau de sortie gauche et droite, de façon à ce que la modification de l'une d'elles entraîne la modification de l'autre.

**Levels (Niveaux) -** Ces commandes modifient les volumes des haut-parleurs de gauche et de droite, indépendamment des autres haut-parleurs. Augmentez le volume en déplaçant le curseur vers la droite (vers 0dB) et baissez-le en le déplaçant vers le bas (vers -60dB). Il s'agit du même contrôle que celui que vous trouvez dans Output Mixer, décrit dans la section suivante.

**Distance -** Ce contrôle défini la distance entre votre tête et les haut-parleurs gauche et droite, de 30 cm à 9 mètres. Le logiciel de la Révolution parvient avec cette commande à compenser les différences de distance entre les haut-parleurs,

d'où un son d'une meilleure qualité. Cliquez sur chaque icône de haut-parleur pour accéder à ce contrôle pour chaque haut-parleur de votre configuration.

**Solo -** Quand vous cliquez sur ce bouton, le signal audio n'est envoyé qu'au canal sélectionné. C'est une fonction qui peut vous servir si vous souhaitez par exemple vérifier s'il s'est produit une inversion des haut-parleurs de gauche et de droite. Il est possible d'isoler plusieurs canaux à la fois.

**Mute (Silencieux) -** Cliquez sur ce bouton pour interro m p re le signal audio sur ce canal.

Test - Ce bouton envoie un signal de test vers le haut-parleur sélectionné. Vous pouvez ainsi détecter l'emplacement de ce haut-parleur et comparer son volume avec celui des autres.

**L'écran Subwoofer, affiché après un clic sur l'icône du caisson de basses, comporte en plus les contrôles suivants :**

**Bass Boost (Renforcement des graves) -** Quand la gestion des graves est activée, ce contrôle augmente le niveau du signal de grave définit par le Crossover vers le caisson de basses. Ce curseur diminue les basses au-dessous de la fréquence de crossover envoyées au caisson de basses en utilisant le mode de gestion des graves.

**LFE Boost (Renforcement LFE) -** Contrôle le niveau du signal LFE ".1" envoyé au caisson de basses. Le caisson de basses prend son signal de deux sources : du signal LFE (".1") sur un DVD, et de l'envoi, par la gestion des graves et vers le caisson de basses, des fréquences graves au-dessous des fréquences de crossover. Ces deux curseurs vous donnent un contrôle individuel sur ces deux signaux. Vous pouvez également ajuster le niveau de caisson de basses global en utilisant le contrôle Level au sommet de la fenêtre.

**Phase + 180° -** Ce contrôle bascule la phase du signal envoyé au caisson de basses. Comparez le volume de votre caisson de basses quand cette fonctionnalité est activée ou désactivée. Des deux réglages, celui qui produit le volume le plus élevé est celui qui doit être utilisé. Par exemple, si le volume du caisson de basses est plus élevé quand Phase + 180 est activé, alors laissez toujours ce réglage activé. Le meilleur emplacement pour votre caisson de basses est généralement près d'un mur ou dans un coin.

### **Onglet Output Mixer (Mélangeur sortie)**

Cet onglet contient les commandes de niveau de chaque sortie haut-parleur de la Révolution. Utilisez ces commandes pour régler la balance entre les hautparleurs de votre système.

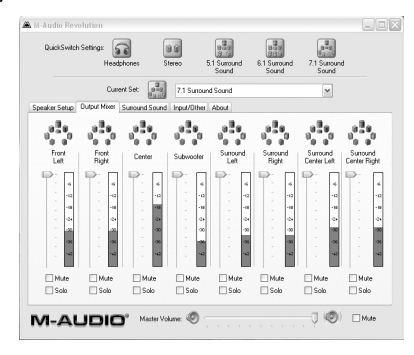

**Level (Niveau) -** Déplacez les curseurs de niveau vers le haut ou vers le bas pour modifier le volume chacune des huit sorties haut-parleur. Pour une bonne écoute lors de la lecture d'un DVD, réglez tous les haut-parleurs surround sur le même volume. Il peut s'avérer nécessaire de les ajuster en fonction de la distance ou selon vos préférences. Chaque curseur est accompagnée d'un indicateur de niveau qui indique la quantité de signal envoyée à chaque sortie.

**Solo -** Quand vous cliquez sur ce bouton, le signal audio n'est envoyé qu'au canal sélectionné. C'est une fonction qui peut vous servir si vous souhaitez par exemple vérifier s'il s'est produit une inversion des haut-parleurs de gauche et de droite. Il est possible d'isoler plusieurs canaux à la fois.

**Mute (Silencieux) -** Cliquez sur ce bouton pour interrompre le signal audio sur ce canal.

### **Onglet Surround sound (Son surround)**

Cet onglet contrôle les fonctions surround de la Révolution. Il y a trois modes surround dans le Panneau de configuration de la Révolution : TruSurround XT/Circle Surround II, Sensaura (PC seulement) et Off (pas de traitement surround). Cliquez sur un de ces contrôles d'option pour choisir le mode de surround que vous souhaitez utiliser avec la Révolution.

**Sensaura/Game Mode (PC seulement) -** Ce mode est utilisé pour les jeux compatibles EAX. Cette technologie, disponible sur de nombreux jeux compatibles Windows, permet la lecture du surround 2.0, 4.0 ou 5.1 de la piste sonore du jeu (avec le mode Sensaura activé). Seuls les jeux compatibles EAX peuvent être utilisé avec la lecture surround Sensaura. Si vous avez un jeu qui n'est pas EAX que vous aimeriez lire en surround, vous pouvez utiliser Circle Surround II pour obtenir un effet similaire. Voyez la section "Jeu" dans le chapitre suivant pour plus d'informations sur la technologie Sensaura.

**TruSurround XT/Circle Surround -** Les deux technologies de SRS Labs comprises dans le panneau de configuration sont TruSurround XT et Circle Surround II. TruSurround XT envoie une source multicanal sur deux haut-parleurs mais le son semble provenir d'un plus grand nombre de haut-parleurs. Circle Surround II envoie une source stéréo sur plusieurs haut-parleurs.

Prenez en compte ces quelques suggestions pour une bonne lecture du son surround avec votre Révolution :

- Si vous lisez un DVD 5.1 avec WinDVD 4 (sous Windows uniquement) et que plusieurs haut-parleurs sont connectés, désactivez Circle Surround II.
- Si vous lisez un DVD 5.1 et que seuls deux haut-parleurs sont connectés, activez TruSurround XT.
- Si vous lisez un fichier MP3, un CD ou un DVD stéréo et souhaitez l'écouter via plusieurs canaux surround, activez Circle Surround II.

Les réglages de TruSurround XT ne s'affichent que si Current Speaker Set est réglé sur Stereo ou Stereo with Subwoofer. Les réglages de Circle Surround II ne s'affichent que si Current Speaker Set est configuré pour trois canaux ou plus.

**SRS TruSurround XT Enable -** Permet d'activer la fonction TruSurround XT. Le TruSurround XT place des canaux surround individuels "virtuels" là où ils devraient être, ce qui vous donne la sensation d'avoir des haut-parleurs tout autour de vous. Utilisez cette fonction pour transformer des sources multicanal 5.1 comme par exemple des DVD Dolby Digital ou DTS, en son surround "virtuel" via vos haut-parleurs stéréo. Pour utiliser cette fonction, sélectionnez une lecture 6 canaux dans le menu de sélection des sorties audio de votre programme DVD.

**SRS Circle Surround II Enable –** Cette option active la fonction Circle Surround II. Le Circle Surround II est une technologie SRS brevetée qui permet de résoudre le problème de la transmission de données multicanal 5.1 à partir d'une source de deux canaux. Cette technologie fournit un son surround virtuel à partir d'un système de lecture multicanal. Utilisez cette fonction pour transformer des sources stéréo telles que CD, MP3 ou DVD codés avec Dolby Pro Logic en son surround multicanal 5.1. Désactivez cette fonction si vous écoutez une source qui est déjà lue au format 5.1, une source Windows Media ou un film DVD par exemple.

#### **Remarque : Circle Surround II a une fréquence de sortie de 48 kHz. Les fréquences plus élevées dans le panneau de configuration seront grisées. (Voir la section suivante : Onglet Input/Other (Entrée/Autre).)**

**SRS TruSurround XT/Circle Surround II Mode -** Les fonctions Circle Surround II et TruSurround XT disposent de trois modes. Sélectionnez le mode Cinema pour regarder des films ou des émissions télé. Sélectionnez Music pour écouter des sources de musique stéréo en mode surround. Choisissez Mono pour écouter une source mono, un vieux film ou certaines stations de radio Internet.

**SRS Dialog Enhancement™ (Optimisation dialogues SRS) -** Cette fonction permet d'optimiser la compréhension des dialogues. Cochez la case Enable pour

l'activer, puis réglez le curseur Level pour doser l'application de l'effet d'amélioration appliqué au dialogue.

**SRS TruBass® -** Cette fonction transforme les basses de la bande-son adaptées à des grandes salles en fréquences plus facilement reproductibles sur des hautparleurs domestiques. Grâce à cette fonction, même si vous utilisez les petits haut-parleurs multimédia de votre ordinateur, vous ne perdrez pas une miette des sons graves, qu'il s'agisse du lancement d'un missile sous-marin ou du passage d'un vaisseau spatial. Cochez la case Enable pour activer la fonction TruBass, et déplacez le curseur Level pour ajouter des graves.

**SRS(@)** srscop sont des marques déposées de SRS Labs, Inc. Circle Surround II et TruSurround XT sont intégrés sous licence de SRS Labs, Inc.

Vous pouvez également activer ou désactiver les fonctionnalités "Sensaura" ou "SRS Circle Surround II/SRS TruSurround XT" en utilisant votre souris pour cliquer du bouton droit sur l'icône Révolution, qui se trouve dans la barre d'état système (à côté de l'horloge de votre ordinateur). Une fois que le menu de l'icône est ouvert, cliquez sur "Sensaura" ou "SRS Circle Surround II/SRS TruSurround XT".

#### **Onglet Input/Other (Entrée/Autre)**

L'onglet Input/Other contrôle les niveaux d'entrée et la fréquence d'échantillonnage de la Révolution. Ces réglages ne vous concernent que si vous utilisez votre Révolution pour enregistrer de l'audio.

**Link Stereo Input Levels -** Si vous cochez cette case, les niveaux d'entrée de gauche et de droite seront toujours identiques.

Left/Right Input Level - Permet de choisir le niveau des entrées audio de la Révolution. Servez-vous des indicateurs situés au-dessus de ces commandes de niveau pour choisir le niveau d'entrée. Pour une qualité sonore optimale, enregistrez au niveau le plus élevé possible sans distorsion.

A l'extrémité de chacun des indicateurs de niveau se trouve un indicateur d'écrêtage. Le rôle de ce dernier est d'indiquer lorsque les signaux entrants sont trop forts, ce qui génère de la distorsion. L'indicateur d'écrêtage prend une couleur rouge quand les signaux en entrée sont trop forts. Ajustez votre source audio de façon à réduire le niveau d'entrée jusqu'à ce qu'il se situe dans la zone jaune, et non pas dans la zone rouge. Pour réinitialiser les indicateurs d'écrêtage, cliquez avec la souris sur chacun d'entre eux.

**Sample Rate -** Permet de sélectionner la fréquence d'échantillonnage de l'audio à l'enregistrement. C'est un peu comme le contrôle "SP/EP" des magnétoscopes. La sélection d'une fréquence d'échantillonnage élevée permet une meilleure qualité du son mais sollicite davantage de mémoire. Une valeur de 44100Hz, la fréquence d'échantillonnage CD standard, est généralement recommandée. Les fréquences plus élevées, 96000 Hz par exemple, entraînent la désactivation de certaines fonctions telles que Circle Surround.

**ASIO Buffer Size -** Ce réglage compense la latence lorsque vous utilisez la Révolution avec un logiciel compatible ASIO. Ce paramètre est automatiquement réglé par le logiciel d'installation pour compenser la vitesse du processeur. Ceci provoque un délai généralement inférieur à 1/60ème de seconde afin d'assurer une lecture fluide de l'audio. Si vous avez des difficultés avec la lecture ou l'enregistrement audio (son entrecoupé par exemple), essayez de régler le p roblème en augmentant cette valeur. La valeur par défaut est de 512 échantillons, et le contrôle offre un intervalle allant de 64 à 2688 échantillons.

**Enable Monitoring -** (aussi appelé "Monitoring direct" ou "Monitoring matériel") Lorsque cette case est cochée, le signal présent à l'entrée de ligne est acheminée directement vers les sorties avant gauche et droite. Si un signal de micro et de ligne sont simultanément connectés, ils seront mélangés et envoyés aux sorties. Ce réglage évite la lecture du son normale. Quand vous voulez à nouveau lire l'audio depuis votre PC, désactivez cette case. Remarque : Cette fonctionnalité fait un usage intensif du CPU et devrait être désactivée quand elle n'est pas utilisée. Un exemple de situation dans laquelle vous pouvez avoir besoin de cette fonctionnalité est si vous regardez de la vidéo avec l'audio qui vient d'une carte de tuner TV. Connectez simplement un câble de loopback de la sortie audio de votre carte de tuner TV sur l'entrée de ligne de la Révolution. Vous pouvez ensuite utiliser votre souris pour cocher la case Enable Monitoring pour utiliser cette fonctionnalité. Le bénéfice de ce type de monitoring est qu'il n'y a pratiquement pas de retard (suivant la rapidité de votre système).

Vous pouvez aussi activer ou désactiver la fonctionnalité "Enable Monitoring" en utilisant votre souris pour cliquer du bouton droit sur l'icône Révolution, qui se trouve dans la barre d'état système (à côté de la montre de votre ordinateur). Une fois que le menu de l'icône est ouvert, cliquez sur "Direct Monitoring".

**R e m a rque ASIO : Si cette fonctionnalité basée sur ASIO est utilisée, vous ne pouvez pas utiliser ASIO par ailleurs dans des logiciels qui font usage d'ASIO. Si vous avez utilisé précédemment des logiciels d'enre g i s t rement ASIO et que vous souhaitez les utiliser, désactivez d'abord la fonctionnalité "Enable Monitoring" pour utiliser le Monitoring logiciel dans votre logiciel reposant sur ASIO.**

# **Onglet About (À propos)**

Cet onglet vous donne la version du Panneau de configuration et des pilotes. Ces informations peuvent servir à l'assistance technique pour le dépannage de votre Révolution en cas de problème.

# **Applications de la Révolution 7.1**

Maintenant que vous avez connecté vos haut-parleurs et réglé les niveaux, vous pouvez enfin vous servir de votre Révolution. Consultez ce chapitre pour en connaître les usages les plus courants.

#### **Lecture DVD**

La Révolution est livrée avec une copie de WinDVD 4, qui lit les signaux Dolby Digital décodés. Utilisez cette version de WinDVD livrée pour tirer pleinement avantage des fonctionnalités de son surround de votre Révolution et du système d'exploitation Windows. Le lecteur DVD d'Apple prend ne pas prendre en charge la lecture Dolby Digital ou DTS sur Mac OS X 10.3 et supérieur. Renseignez-vous auprès d'Apple.

WinDVD 4 se trouve sur le CD Applications qui accompagne votre Révolution. Vous pouvez double-cliquer sur l'application pour l'installer dans votre système Windows. Pour des instructions concernant l'installation de WinDVD, reportezvous à l'Annexe A de ce manuel.

Dans Win DVD 4 pour Windows, cliquez sur le bouton "Subpanel", qui ressemble à une flèche pointée vers la droite. Choisissez "Audio Mode", puis cliquez sur le bouton "Setup", qui ressemble à une clé à écrous. Cliquez sur l'onglet "Audio" et sélectionnez le format de sortie souhaité (6 canaux, etc.). Pour plus d'informations, voyez à nouveau l'Annexe A.

La Révolution est compatible avec tous les logiciels de lecture DVD. Des réglages effectués dans votre logiciel de lecture DVD dépend le type de signal audio que ce dernier envoie à la Révolution. En général, votre logiciel de lecture DVD fournira une série d'options ou préférences de configuration audio. Consultez la documentation fournie avec votre logiciel pour savoir où se trouvent ces options. C'est avec ces options de configuration que vous pourrez modifier ou diriger la sortie audio du logiciel de lecture DVD.

**Stereo** - Une fois que vous aurez choisi la Révolution comme dispositif audio de votre ordinateur (voir la section précédente "Installation logicielle"), ce réglage aura pour effet d'envoyer un signal stéréo aux sorties de la Révolution. Si vous désirez activer la fonction Circle Surround pour la lecture d'un film stéréo, reportez-vous à la section précédente.

**Digital Out (Sortie numérique) -** Lorsque la sortie numérique de la Révolution est connectée à l'entrée numérique d'un ampli-tuner surround, choisissez ce réglage pour envoyer le signal surround codé (Dolby Digital, DTS) à l'ampli-tuner. Dans le logiciel WinDVD 4 la sélection de la sortie numérique s'appelle "Use S/PDIF".

**Pour les utilisateurs Macintosh : il n'existe actuellement aucun lecteur de DVD pour Mac OS 9 ou OS X (au-dessous de 10.3) prenant en charge le décodage logiciel de Dolby Digital ou DTS, mais la technologie CircleSurround II de Révolution permet de générer une véritable piste son surround à partir du logiciel DVD Player d'Apple.**

**5.1 ou 6.1 -** Si votre lecteur DVD peut décoder un signal audio surround tel que Dolby Digital (EX) et DTS (ES), sélectionnez cette option. Si seuls des haut-parleurs stéréo sont connectés, il est recommandé d'activer TruSurround XT afin que vos haut-parleurs puissent simuler au mieux le son surround. Si vous disposez de haut-parleurs multicanal, veillez à désactiver la fonction Circle Surround.

### **Lecture de musique**

La Révolution vous permet d'obtenir un véritable son multi-dimensionnel à partir de vos CD ou fichiers MP3.

Pour écouter votre musique avec son surround, ouvrez le Panneau de configuration de la Révolution, sélectionnez l'onglet Surround Sound et activez la fonction SRS Circle Surround II. Sélectionnez le mode Music pour un son d'une qualité optimale. Pour en savoir plus, consultez la section précédente. Associée à un logiciel de lecture adapté, la Révolution peut même lire des disques DVD Audio.

### **Configuration de Windows Media Player**

Le logiciel Windows Media Player 9 (et versions ultérieures) de Microsoft permet de lire de la musique et des films sur 5.1 ou 7.1 canaux via la Révolution. Tant que la Révolution est sélectionnée en tant que périphérique audio par défaut, Media Player utilise les sorties de cette dernière pour lire les enregistrements de son surround.

## **Jeux vidéo**

Animez vos jeux vidéo grâce à la Révolution et sa fonction de lecture surround Sensaura. Sensaura utilise une suite exclusive d'algorithmes basés sur la physique de l'écoute spatiale pour imiter les processus acoustiques que suppose la reproduction d'un espace sonore 3D dans un logiciel. Cela produit une simulation réaliste de l'écoute d'un son spécifique à un endroit précis de l'espace tridimensionnel autour de l'auditeur.

Si vous avez un jeu compatible EAX, qui prend en charge la technologie Sensaura (sous Windows uniquement), ouvrez le Panneau de configuration de la Révolution, sélectionnez l'onglet Surround Sound et cochez la case "Sensaura/Game Mode". Ce mode désactive Circle Surround II et sélectionne automatiquement la fréquence d'échantillonnage de 48kHz.

Sensaura off re la prise en charge de EAX 1.0, EAX 2.0, DirectSound 3D, DirectSound, I3DL2 et A3D. Sont aussi prises en charge les technologies Sensaura MultiDrive, MacroFX, EnvironmentalFX et ZoomFX, pour un réalisme audio accru dans le jeu. Sensaura fonctionne en modes stéréo (ou avec un casque) ou multicanal.

Si vos jeux se ralentissent lorsque Sensaura est activé, il est recommandé de désactiver certains détails graphiques ou de réduire la résolution de l'écran.

#### **Enregistrement**

La Révolution est dotée de deux entrées audio destinées à l'enregistrement. Pour établir le niveau d'entrée des entrées audio, ouvrez le Panneau de configuration de la Révolution, sélectionnez l'onglet Input/Other et choisissez le niveau. Si votre logiciel d'enregistrement ne détecte pas le signal audio présent aux entrées de la Révolution, vérifiez les réglages audio du logiciel ainsi que les branchements audio ou consultez le chapitre "Installation logicielle" en cas de problèmes. Allez dans le Panneau de configuration de Windows et cliquez sur l'icône Sons et multimédia. La Révolution offre des entrées micro et ligne pour obtenir les meilleures performances avec votre source d'entrée. La Révolution enregistre à des fréquences d'échantillonnage allant jusqu'à 96kHz.

La carte Révolution est accompagnée des pilotes ASIO M-Audio qui permettent des enregistrements et une lecture multipiste avec les applications d'enregistrement compatibles ASIO. La mémoire tampon ASIO peut être réglée dans la liste déroulante de mémoire tampon DMA de l'onglet Input/Other du Panneau de configuration de la Révolution. Certaines applications permettent l'accès à cette fonction via leur propre menu de configuration audio.

# **Dépannage et assistance technique**

Le site M-Audio.com (www.m-audio.com) contient les dernières informations relatives au dépannage. Visitez-le si vous désirez trouver des informations mises à jour ainsi que les derniers pilotes, Questions-réponses et marches à suivre détaillées.

Voici quelques conseils de dépannage rapide à essayer si votre Révolution vous pose problème :

- Essayez de redémarrer l'ordinateur. Cela résout la majorité des problèmes informatiques.
- Si vous n'avez pas du tout pu faire fonctionner votre Révolution, ou si après avoir fonctionné un temps elle a cessé de fonctionner, désinstallez et réinstallez son pilote.
- Lorsque vous lancez une application ASIO, assurez-vous que le mode "Game" (Jeux) est désactivé dans l'onglet Input/Other du Panneau de configuration de la Révolution.
- Si elle a cessé de fonctionner après que vous avez installé une nouvelle mise à jour de programme ou de logiciel système, rendez-vous sur le site M-Audio pour vous y procurer la dernière version des pilotes. Si une importante mise à jour du système a été installée récemment, procurez-vous les pilotes version bêta qui fourniront une meilleure compatibilité avec votre système.
- Certaines fonctionnalités ne fonctionnent pas auand les fréquences d'échantillonnage 192000Hz ou 96000Hz sont sélectionnées. Essayez d'ouvrir le panneau de configuration, d'y sélectionner Input/Other, et de régler la fréquence d'échantillonnage sur 48kHz si une fonctionnalité rencontre des problèmes.

Si vous avez besoin d'un assistance supplémentaire après avoir essayé les suggestions ci-dessus et avoir consulté notre site web, vous pouvez contacter l'assistance technique M-Audio par téléphone (PC : 0820 000 731, Mac : 0820 391 191) ou par courrier électronique (PC : support@m-audio.fr et Mac : mac@m-audio.frl.

# **Coordonnées**

Si vous avez des questions ou si vous souhaitez faire des commentaires ou des suggestions à propos de ce produit ou de tout autre produit M-Audio, nous vous invitons à nous contacter directement à l'aide des informations suivantes :

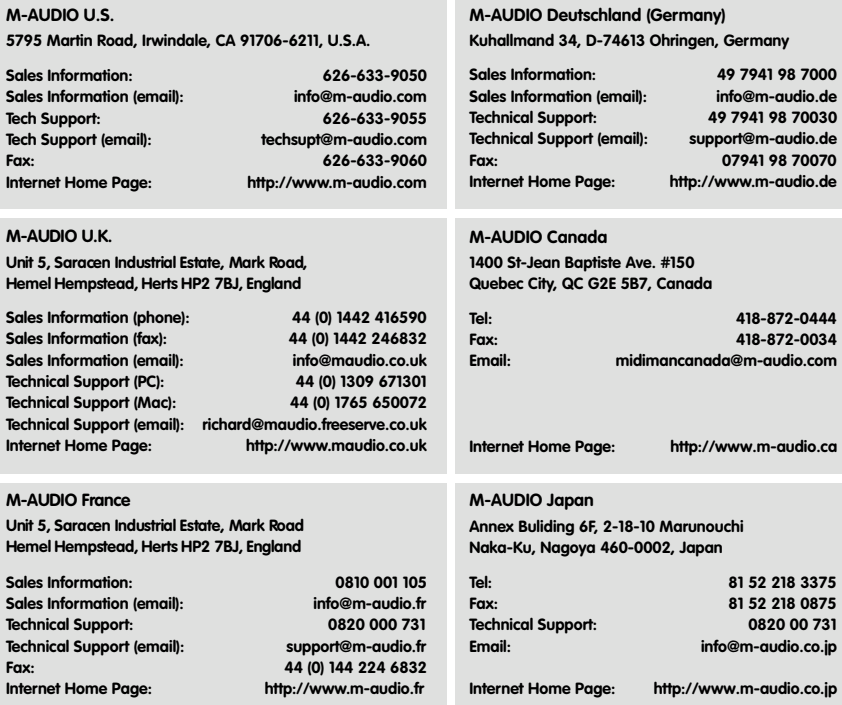

# **Informations de garantie**

#### **Conditions de garantie**

M-Audio garantit que les produits sont dépourvus de défauts de matériaux et de fabrication, dans le cadre d'un usage normal et pour autant que le produit soit en possession de son acquéreur originel et que celui-ci soit enregistré. Consultez www.m-audio.com/warrantypour prendre connaissance des conditions et des limitations s'appliquant à votre produit spécifique.

#### **Enregistrement de garantie**

Merci d'enregistrer votre nouveau produit M-Audio. Le faire immédiatement permet à la fois de vous donner une couverture de garantie complète et d'aider M-Audio à développer et à fabriquer les produits de la plus grande qualité qui soit. Enregistrez-vous en ligne à www.m-audio.com/register pour recevoir des mises à jour GRATUITES du produit et pour avoir une chance de gagner des équipements GRATUITS M-Audio.

## **Appendix A: Caractéristiques techniques**

#### **Caractéristiques matérielles**

- 8 sorties ligne analogiques (sur 4 mini-jacks stéréo)
- Sortie coaxiale numérique S/PDIF (RCA)
- La sortie S/PDIF peut transmettre les formats PCM linéaire ou AC-3
- Entrée de ligne analogique stéréo (mini-jack)
- Entrée micro mono sur mini-jack avec alimentation électret

#### **Performances audio :**

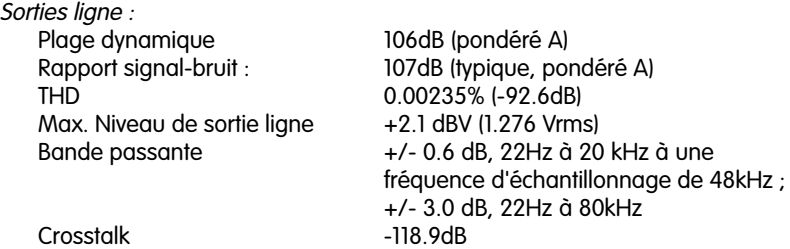

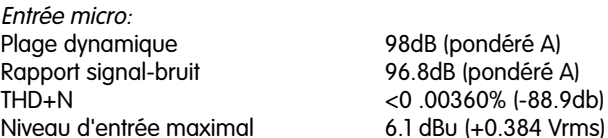

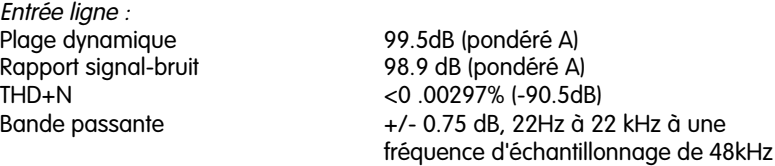

Fréquences d'échantillonnage (Hz): d'échantillonnage

d'échantillonnage MME jusqu'à 200kHz

Sans conversion de fréquence 32000, 44100, 48000, 88200, 96000,

Avec conversion de fréquence Toutes fréquences d'échantillonnage

#### **Caractéristiques du pilote**

Lecture audio via USB avec les formats d'entrée/sortie suivants :

- PCM linéaire 24 bits
- PCM linéaire 16 bits
- Sortie Dolby Digital™ (AC-3) et DTS™ par S/PDIF (non disponible sous Mac OS 9)

Traitement de SRS Circle Surround II Traitement de SRS TruSurround XT Sensaura (pour jeux 3D - PC uniquement)

# **Appendix B: WinDVD v5 Installation**

Le programme WinDVD version 5 inclus avec la carte vous apporte une compatibilité multicanal nécessaire pour lire des données de son surround encodées de type Dolby Digital 5.1. Avec les bons réglages, WinDVD décodera ces données et les enverra aux sorties multipistes de votre Revolution.

Pour que vous puissiez utiliser WinDVD, DirectX 8.1 doit être installé dans votre système. Si vous disposez d'une version ancienne de DirectX, WinDVD vous donnera le message suivant : "The setup program has detected that you have an older version of Microsoft's DirectX" (le programme d'installation a détecté que vous possédez une ancienne version DirectX de Microsoft). Cliquez sur "Oui" pour installer DirectX 8.1. Si votre système vous demande de redémarrer votre ordinateur après avoir installé DirectX, faites-le. Sinon, poursuivez l'installation de WinDVD.

#### **Pour installer WinDVD v5 :**

- 1. Insérez le CD "Applications" dans votre lecteur de CD-ROM. Ouvrez le dossier "WinDVD". Lancez le programme d'installation en double-cliquant sur l'icône "Setup".
- 2. La fenêtre "Welcome to WinDVD Setup" (Bienvenue dans l'installation de WinDVD) apparaît alors. Cliquez sur "Next".
- 3. L'écran "License Agreement" (contrat de licence) s'affiche. Si vous acceptez ses termes, cliquez sur "Yes" dans le coin inférieur droit.
- 4. WinDVD va vous demander des informations d'utilisateur telles que votre nom, votre entreprise (facultatif) et votre numéro de série. Votre numéro de série figure sur la pochette du CD Applications. Une fois ces informations entrées, cliquez sur le bouton "Next".
- 5. La boîte de dialogue "Choose Destination Location" (Choisissez le répertoire de destination de WinDVD) apparaît. Les répertoires indiqués par défaut constituent un bon choix (si désirez utiliser un autre emplacement, cliquez sur "Parcourir" et choisissez-le). Cliquez sur "Next".
- 6. La boîte de dialogue "Select Program Folder" (Sélection du dossier p rogramme) apparaît. WinDVD crée pour vous un dossier intitulé "InterVideo WinDVD 5". Cliquez sur "Next".
- 7. Une boîte de dialogue indiquant l'état de l'installation vous informe que le programme est en cours d'installation sur votre disque dur.
- 8. La fenêtre "File Types Association" (Association de types de fichier) apparaît. Si vous souhaitez que WinDVD lance automatiquement la lecture des DVD vidéo ou que des fichiers de films tels que les fichiers mpeg (dotés de l'extension .mpg) soit lus par WinDVD, cochez ces cases et cliquez sur "Next".
- 9. La fenêtre "Third Party Application Setup" (Configuration d'applications de tierces parties) apparaîtra alors. Si vous désirez que WinDVD utilise le système d'aide HTML de Microsoft, cochez la case correspondante, puis cliquez sur "Next".
- 10. L'installation est à présent terminée. Sélectionnez "Yes, I want to restart my computer now" (Oui, je veux redémarrer mon ordinateur maintenant), retirez le CD "Applications" de votre lecteur et cliquez sur le bouton "Finish".

## **Configuration de la Révolution 7.1 dans WinDVD :**

- 1. Double-cliquez sur l'icône Intervideo WinDVD 5 désormais située sur votre bureau.
- 2. Observez la barre de transport et cliquez sur la "flèche" qui se trouve juste à droite du logo InterVideo. Sélectionnez "Audio Mode" (Mode audio) dans la liste.
- 3. Cliquez sur le bouton d'outils (ressemblant à une clé à écrous) situé dans le coin inférieur droit. La page "Audio" de la fenêtre de configuration apparaîtra alors, juste à côté de la barre de transport.
- 4. Sélectionnez la sortie audio. Si vous utilisez des haut-parleurs connectés aux sorties de ligne de la Révolution 7.1, alors choisissez "Analog". Si la sortie numérique est connectée à l'entrée numérique d'un système de home cinéma, alors choisissez "S/PDIF".
- 5 . La configuration doit être effectuée en fonction du nombre de haut-parleurs que vous connectez aux sorties de la Révolution 7.1. Cliquez sur OK.
- 6. L'installation est à présent terminée. Placez un DVD vidéo dans votre lecteur DVD et appuyez sur Play (Lecture).